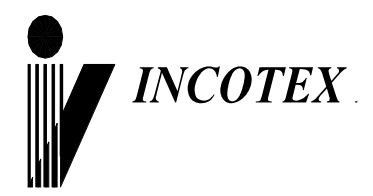

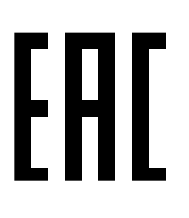

# **Инструкция налогового инспектора**

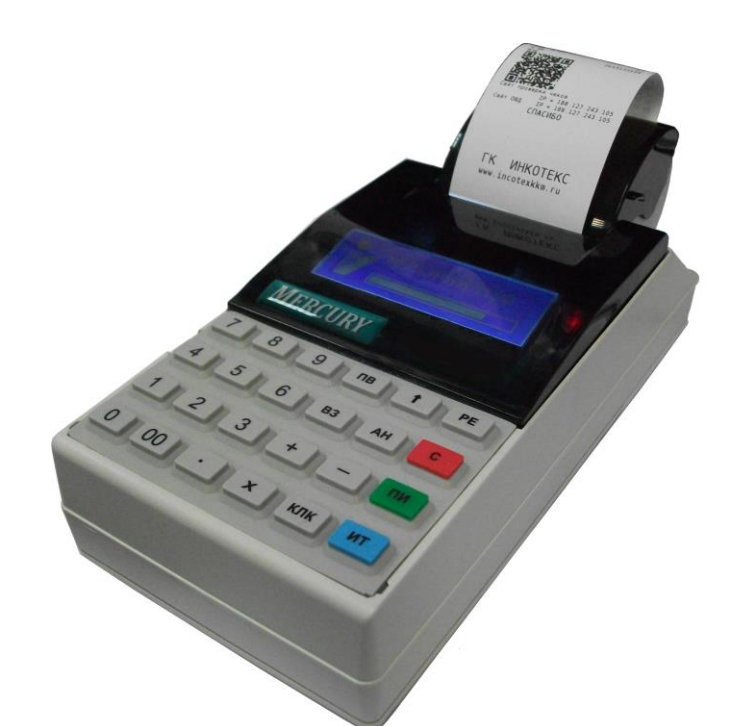

# **Контрольно-кассовая техника «Меркурий-115Ф» АВЛГ 410.00.00-50 НИ**

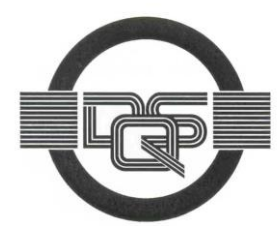

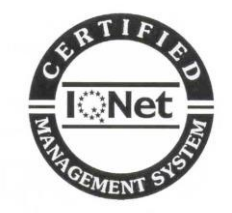

**Качество изделия обеспечено сертифицированной IQNet системой качества производителя, соответствующей требованиям ГОСТ ISO 9001-2011 (ISO 9001:2008). Производитель имеет сертификат Органа по сертификации Германии – DQS на соответствие требованиям стандарта DIN EN ISO 9001:2008**

Москва

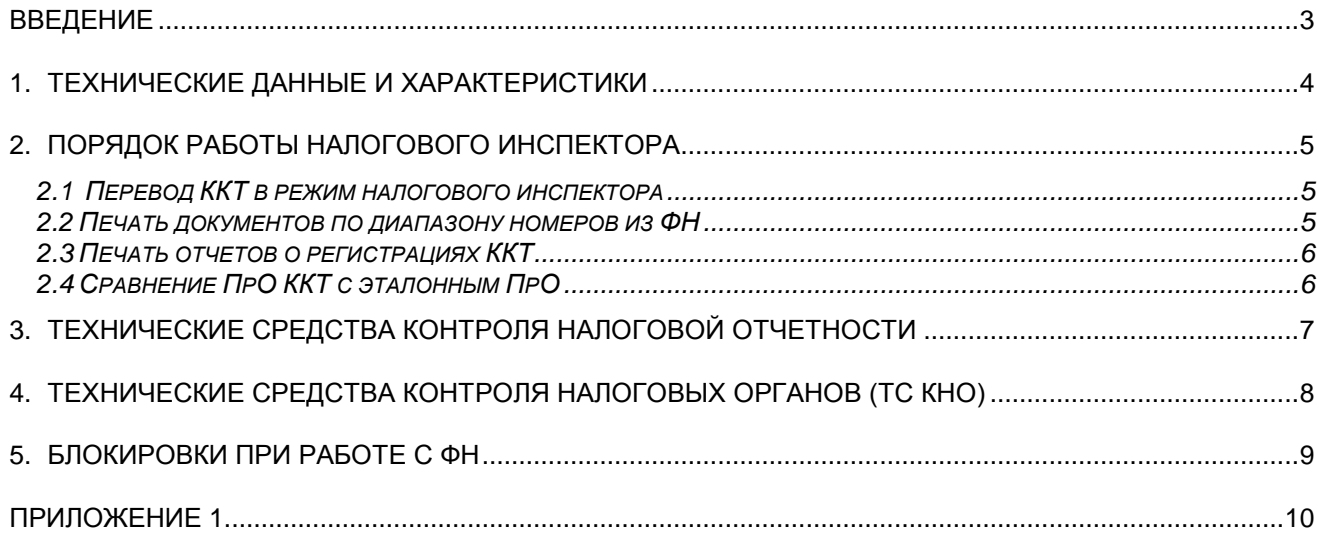

Настоящая инструкция предназначена для работы с фискальным накопителем (в дальнейшем - ФН) контрольно-кассовой техники (ККТ) «**Меркурий-115Ф**».

В инструкции описаны порядок программирования регистрации ККТ, получения отчетов из ФН, технические данные ФН.

## 1. Технические данные и характеристики

1.1. ФН в ККТ представляет собой энергонезависимый, конструктивно выделенный и опломбированный блок внутри корпуса ККТ.

- 1.2. ФН содержит следующие данные:
- ИНН пользователя (12 разрядов);
- вид системы налогообложения (1 разряд);
- дату и время регистрации (4 разряда);
- регистрационный номер ККТ (20 разрядов);
- признак автономного режима (1 разряд);
- признак БСО (1 разряд);
- признак услуги (1 разряд);
- признак шифрования (1 разряд);
- признак автоматического режима (1 разряд);
- признак расчетов в Интернете (1 разряд);
- порядковый номер фискального документа (4 разряда);
- заводской номер ФН (16 разрядов);
- ИНН ОФД (12 разрядов);
- фискальный признак документа (6 разрядов);
- фискальный признак сообщения (8 разрядов);
- код причины перерегистрации (1 разряд);
- дату, время открытия смены (4 разряда);
- номер открытой смены (4 разряда);
- номер чека за смену (4 разряда);
- итог чека, включая размер НДС (8 разрядов);
- итог чека (БСО) коррекции, включая размер НДС (8 разрядов);
- количество кассовых чеков за смену (4 разряда);
- количество фискальных документов за смену (4 разряда);
- количество неподтвержденных документов ФД (4 разряда);
- дату и время первого из непереданных ФД на сервер ОФД (4 разряда);
- признак превышения времени ожидания ответа ОФД (1 разряд);
- признак необходимости срочной замены ФН (1 разряд);
- признак переполнения памяти ФН (1 разряд);
- признак исчерпания ресурса ФН (1 разряд);
- дату и время закрытия ФН (4 разряда);
- 1.3. ККТ позволяет получить следующие виды отчетов ФН:
- отчет о регистрации;
- отчет об изменении параметров регистрации;
- отчет об открытии смены;
- отчет о текущем состоянии расчетов;
- отчет о закрытии смены;
- отчет о закрытии фискального накопителя;
- 1.4. ККТ обеспечивает проведение регистрации и перерегистрации ККТ.
- 1.5. ККТ обеспечивает проведение операции регистрации ФН.
- 1.6. ККТ обеспечивает проведение операции закрытия ФН.

# 2. Порядок работы налогового инспектора

#### **2.1 Перевод ККТ в режим налогового инспектора**

Для перевода ККТ в режим налогового инспектора необходимо включить ККТ с нажатой клавишей «**1**». Нажатием клавиши «ПИ» выбрать режим фискального накопителя «РЕЖИМ ФН». Для входа в режим нажать клавишу «**КЛК**». На дисплее появится сообщение «РЕЖИМ ФН ПАРОЛЬ:», введите пароль 881234.

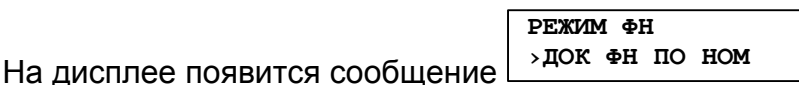

. Нажатием клавиш «+», «-» или «**ПИ**» выбрать один из пунктов:

- «>ДОК ФН ПО НОМ» - печать документов из ФН;

- «>ОТЧЕТЫ О РЕГ.» - печать отчета о регистрациях ККТ;

- «>ПРОВЕРКА ПРО» - сравнение ПрО ККТ с эталонным ПрО.

#### **2.2 Печать документов по диапазону номеров из ФН**

«>ДОК ФН ПО НОМ» - печать документов по диапазону номеров из ФН.

Для входа в режим необходимо нажать клавишу «**ИТ**». На индикаторе отобразится:

Введите первый

N<sub>o</sub> 1-x

где x – это последний номер отчётов, которые имеются в архиве ФН.

Введите начальный номер фискального документа и нажать клавишу «ИТ». На индикаторе отобразится:

Введите конечный

№ 1-x 0

Ввести конечный номер фискального документа и нажать клавишу «ИТ».

На дисплее появится меню

**Вывод отчётов на принтер** 

Нажимая клавиши «**+**»/«**-**», выбрать один из режимов вывода отчётов: «на принтер» или «на USB диск» и нажать клавишу «ИТ».

.

При выборе вывода отчётов на принтер произойдет распечатка документа в диапазоне указанных номеров на чековую ленту принтера.

При выборе вывода отчётов на USB диск произойдёт выгрузка отчёта на USB диск, для этого должен быть подключен предварительно отформатированный в FAT32 диск USB через стандартный переходной кабель. После выгрузки отчётов в файл на индикаторе появится надпись:

 **USB диск Можно извлечь**

Выньте USB диск и вставьте в ПЭВМ. В корневом каталоге диска появится папка «ОТЧЁТЫ ИЗ ФН», в которую будут выгружены отчёты в текстовом формате. Заголовок файла будет сформирован следующим образом «ФН N ФД от\_№X до №Y.txt», где N – номер ФН, X- начальный номер ФД, Y – конечный номер ФД.

#### **2.3 Печать отчетов о регистрациях ККТ**

Для распечатки отчета о регистрациях ККТ выбрать режим «ОТЧЕТЫ О РЕГ.», нажать клавишу «**ИТ**». На индикаторе отобразится:

#### **ВВЕДИТЕ ПЕРВЫЙ №**

**Отчета о рег.** , где 0-ХХXXX – диапазон номеров отчетов о регистрациях ККТ. Введите номер первого отчета, нажмите клавишу «**ИТ**», затем номер последнего отчета и клавишу «**ИТ**». На индикаторе отобразится:

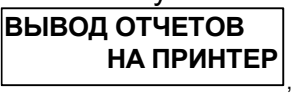

Клавишей «**ПИ**» можно выбрать способ выполнения отчета - на принтер или на USBдиск. Для подтверждения выбранного способа нажать клавишу «**ИТ**». Произойдет распечатка выбранных фискальных документов из ФН.

#### **2.4 Сравнение ПрО ККТ с эталонным ПрО**

Для сравнения ПрО ККТ с эталонным вставить в ККТ USB диск. Выбрать режим «ПРОВЕРКА ПРО», нажать клавишу «**ИТ**». На индикаторе отобразится:

**2: -П ххххх**

, где ххххх – наименование первой папки на USB диске.

Нажатием клавиши «+» / «-» выбрать папку, в которой находится сервисное ПрО, нажать клавишу «**ИТ**». Нажатием клавиши «+» / «-» выбрать файл с сервисным ПрО, нажать клавишу «**ИТ**». На индикаторе отобразится:

#### **ИДЕТ СРАВНЕНИЕ ПРО С ЭТАЛОНОМ**

При совпадении ПрО ККТ с эталонным на индикаторе отобразится:

**ПрО идентично эталонному**

, При несовпадении ПрО ККТ с эталонным на индикаторе отобразится:

**ПрО отличается**

**От эталонного**

Нажать клавишу «**ИТ**», на чековой ленте распечатается результат сравнения.

Вычисление контрольной суммы ПрО производится по алгоритму расчета контрольной суммы CRC-32.

Параметры CRC-32: Width  $=$  32 bits  $Truncated$  polynomial =  $0x04C11DB7$ Initial value  $=$  0xFFFFFFFF Revert: true XorOut: 0xFFFFFFFF

,

### 3. Технические средства контроля налоговой отчетности

Для контроля налоговой отчетности информация из ФН может быть распечатана на чековой ленте или сохранена в текстовом формате на USB-диске по методике, изложенной в п.2.2.

Так же подлинность фискальных документов может быть проверена на сайтах посредством специализированного ПО, позволяющего считывать QR-коды, печатаемые на фискальных документах.

## 4. Технические средства контроля налоговых органов (ТС КНО)

Подключение технических средств контроля налоговых органов (ТС КНО) к ККТ «Меркурий-115Ф» производится по нижеприведенной схеме.

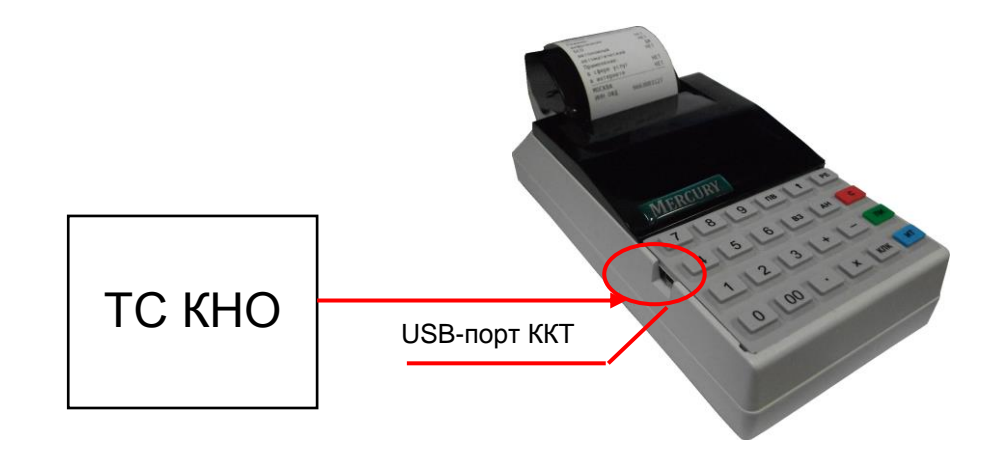

Попытка получения отчета при отсутствии бумаги приводит к блокировке ККТ с выводом сообщения «**НЕТ БУМАГИ**». Блокировка снимается нажатием клавиши "**ПИ**" после заправки бумажной ленты.

Попытка получения отчета при отсутствии USB диска приводит к блокировке ККТ с выводом сообщения «Подключите FLASH USB диск». Блокировка снимается подключением USB диска или отменой операции по клавише «С».

## **Приложение 1**

### **Образец отчета по регистрациям ККТ**

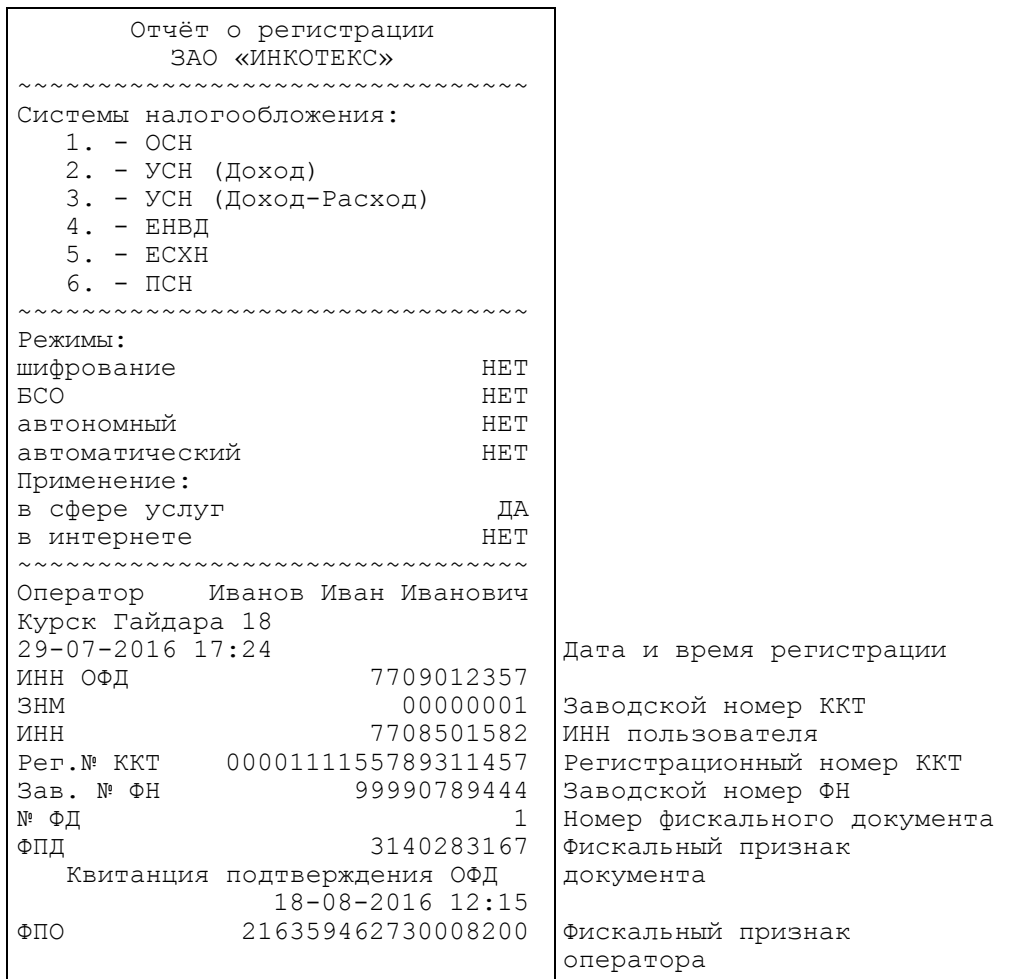

### **Образец отчета по закрытию ФН**

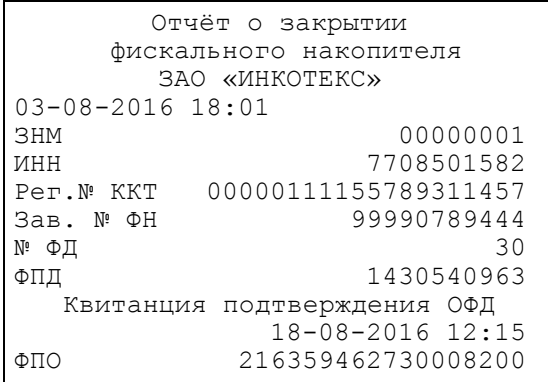

Дата и время закрытия ФН

## **Образец отчета об изменении параметров регистрации ККТ**

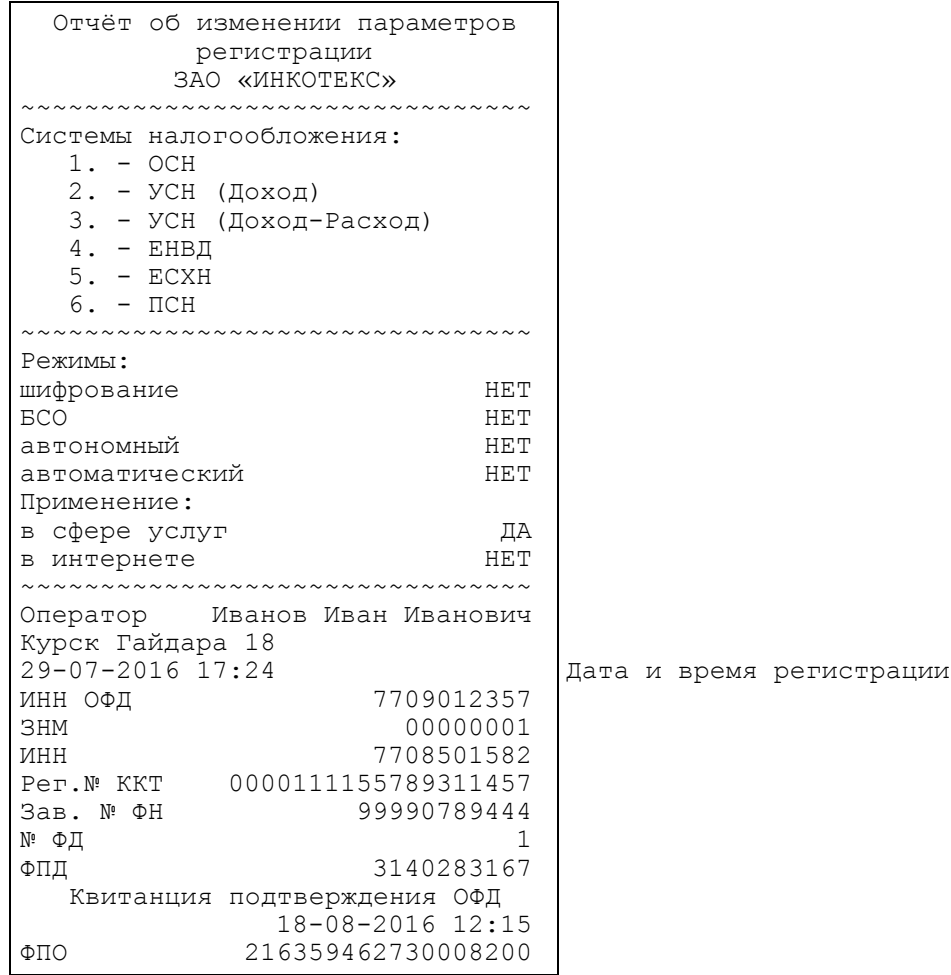

## **Образец отчета о текущем состоянии расчетов**

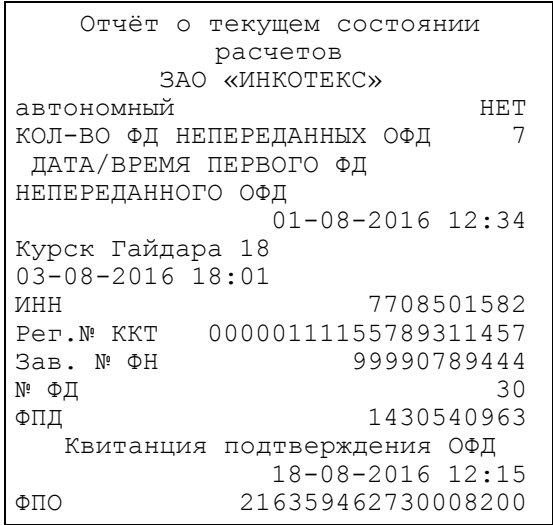

### **Образец отчета об открытии смены**

```
Отчёт об открытии смены
       ЗАО «ИНКОТЕКС»
НОМЕР СМЕНЫ 1
Кассир Иванов Иван Иванович
Курск Гайдара 18
03-08-2016 18:01
ИНН 7708501582 
Рег.№ ККТ 00000111155789311457 
Зав. № ФН 99990789444 
N<sup>ε</sup> ФД 30
ФПД 1430540963
 Квитанция подтверждения ОФД
 18-08-2016 12:15
ФПО 216359462730008200 
                         Дата и время открытия смены
```
### **Образец отчета о закрытии смены**

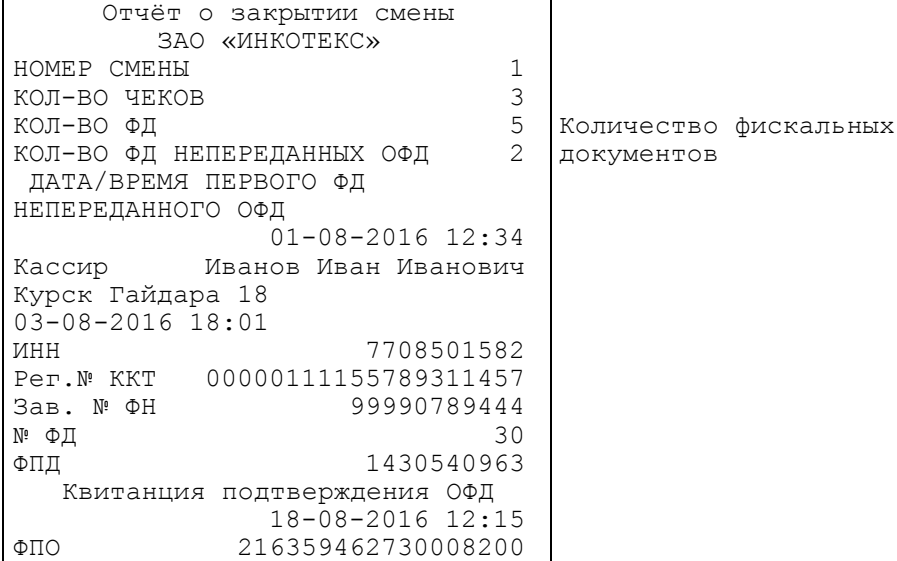

h

Ред. 3